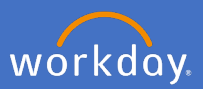

To see your team's leave of absence in Workday, Click the *My Team Management* application on the home page.

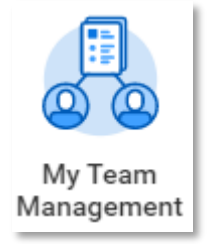

In the middle section of the My Team Management dashboard, click on View More to show your team's upcoming time off.

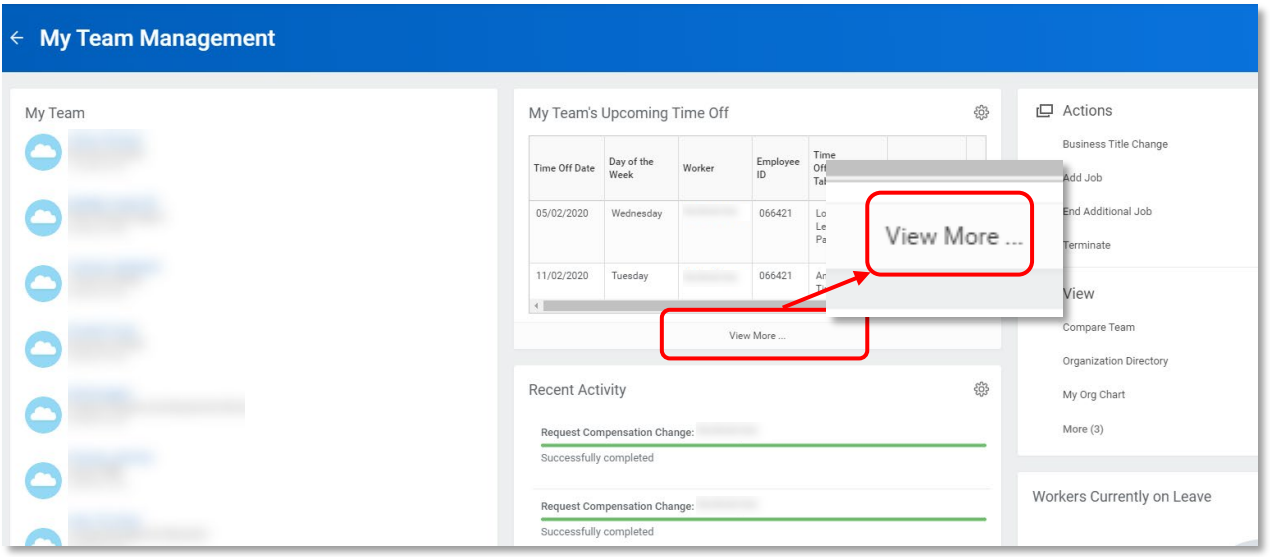

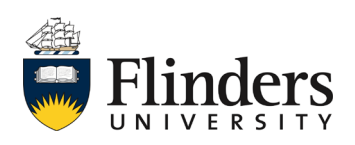

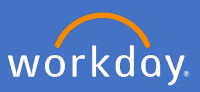

Complete the mandatory fields to your requirements.

Note: Include Subordinate Organizations if you would like to see the information of your direct reports team's information as well.

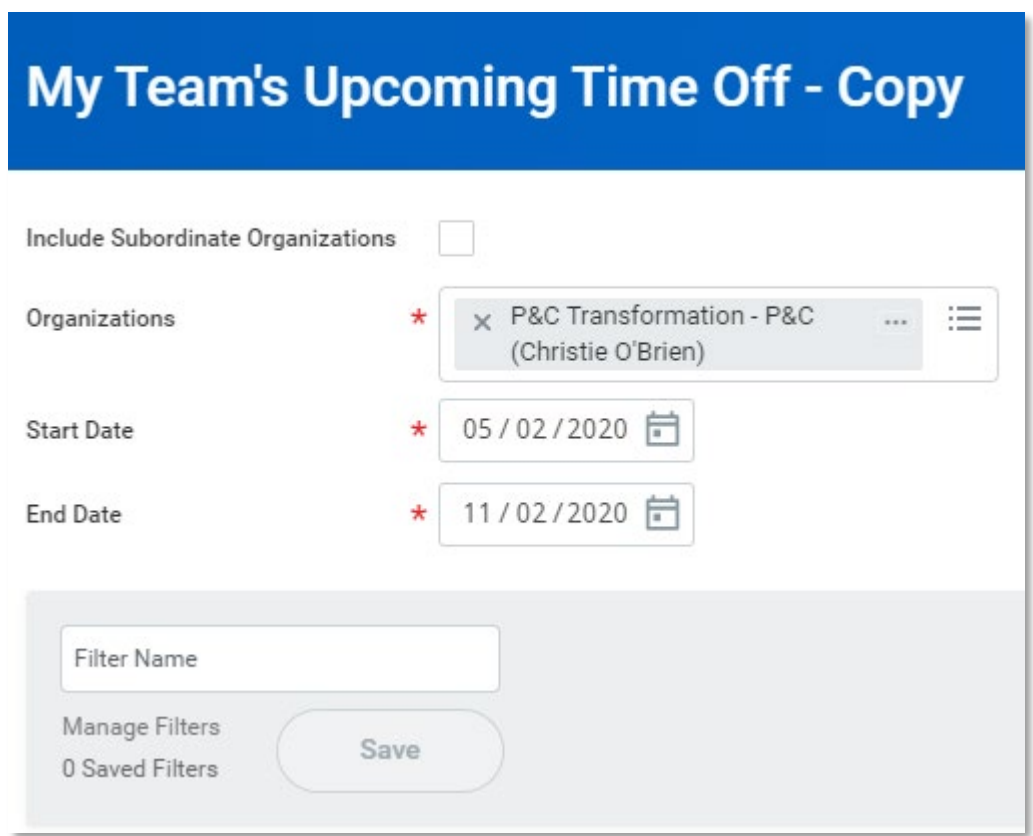

Click *Ok*

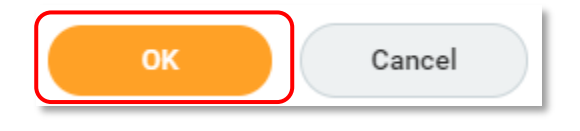

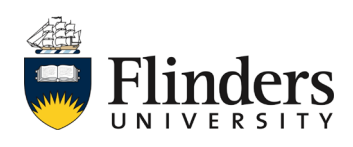

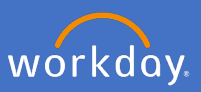

The list of your team's upcoming time off will appear.

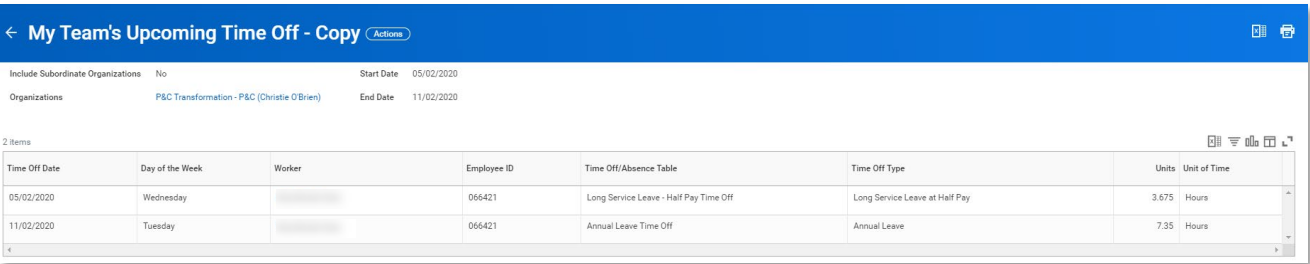

To view your team's upcoming leave in a calendar view, open the My Team application from your home page

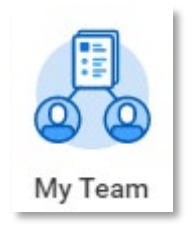

Click *More* under the *View* option and *Time Off & Leave Calendar*

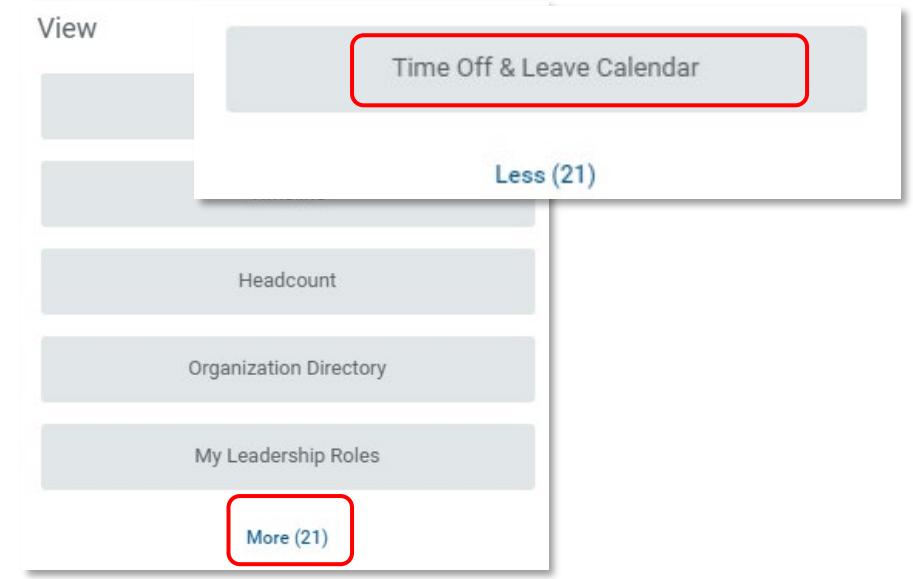

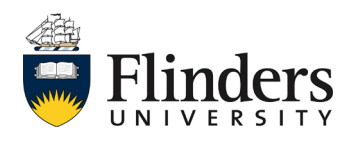

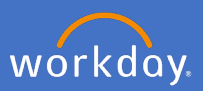

The Time Off and Leave Calendar will appear. Feel free to navigate through as you would your own calendar.

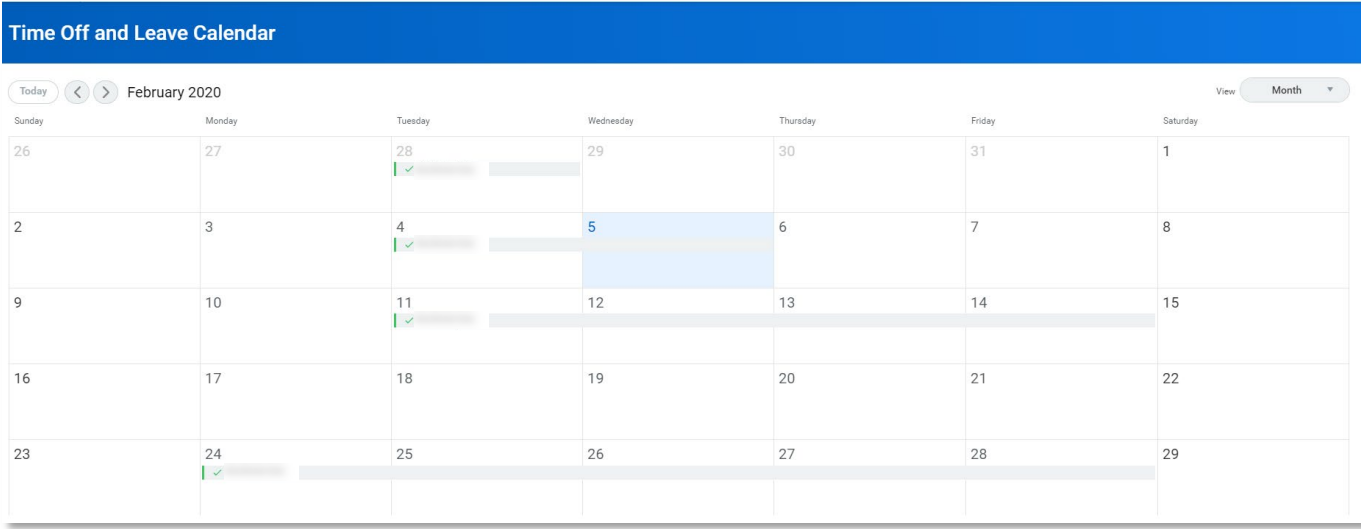

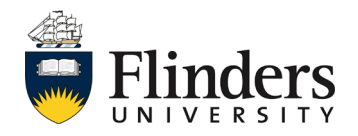